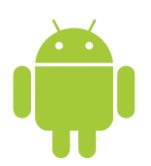

## **Setting up Email on Android**

To begin, make sure that you have your CTC email account password. If you don't remember your password, call us at 218-454-1234 to verify your account and help you recover it. Our mail servers are *mail.brainerd.net* for both Incoming and Outgoing mail. Your Username is your full email address

- 1. From the Home screen, tap the Application button.
- 2. Tap the Email icon or hit the **Add Account** button
- 3. If this is your first email account, you will be presented with an email setup screen. Tap the **Next** button. Otherwise, press the **Menu** button, and tap the **Add Account** button.
- 4. In the "Type your account email address" box, enter your full email address, e.g., email@my-domain.com.
- 5. In the second box, enter your email account password.
- 6. Tap the "**Manual Setup**" button.
- 7. Tap the "**POP Account**" button.
- 8. Enter the following information in the spaces provided: **\*** *For business or hosted accounts see below*
	- Username—Enter your full email address.
	- Password—Enter your email account password.
	- POP server—Enter the name of the secure email server: *mail.brainerd.net*
	- Port—Enter the secure port number: *995*
	- Security type—Select the security: *SSL (accept all certificates)*
	- Note: Ensure Port is still *995*.
- 9. Tap the Next button. The device will connect to the internet and check your incoming settings.
- 10. On the "Outgoing server settings" screen, enter the following information in the spaces provided:
	- SMTP server—Enter the name of the secure email server: *mail.brainerd.net*
	- Port—Enter the secure port number: *587*
	- Security type—Select the security: *SSL (accept all certificates)*
	- Note: Ensure Port is still *587*.
- 11. Tap the "Require sign-in" checkbox.
- 12. In the Username box, enter your full email address.
- 13. In the Password box, enter your email account password.
- 14. Tap the Next button. The device will connect to the internet and check your outgoing settings.
- 15. On the "Account options" screen, select your "Email checking frequency."
	- Note: This frequency will impact battery life.
- 16. Tap the "Notify me when email arrives" checkbox to see an alert on the status bar when you have new email.
- 17. Name your account as desired.
- 18. Enter your name as you want it displayed in email.

**\*** *For business or hosted accounts use your domain address for the Mail Server name ie: mail.yourdomain.com for incoming and outgoing mail server settings.* 

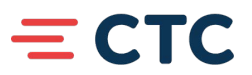